# **OPN-6000**

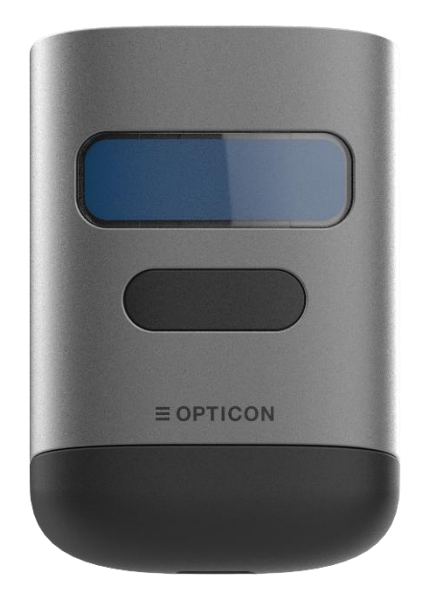

### **User manual rev 1.6**

#### **The information in this document is subject to change without notice.**

#### **© 2024 Opticon. All rights reserved.**

This manual may not, in whole or in part, be copied, photocopied, reproduced, translated, or converted to any electronic or machine-readable form without prior written consent from Opticon.

#### **Limited Warranty and Disclaimers**

Please read this manual carefully before installing or using the product.

#### **Serial Number**

A serial number appears on all Opticon products. This official registration number is directly related to the device purchased. Do not remove the serial number from your Opticon device. Removing the serial number voids the warranty.

#### **Warranty**

Unless otherwise agreed in a written contract, all Opticon products are warranted against defects in materials and workmanship for two years after purchase excluding batteries. Opticon will repair or, at its option, replace products that are defective in materials or workmanship with proper use during the warranty period. Opticon is not liable for damages caused by modifications made by a customer. In such cases, standard repair charges will apply. If a product is returned under warranty and no defect is found, standard repair charges will apply. Opticon assumes no liability for any direct, indirect, consequential, or incidental damages arising out of use or inability to use both the hardware and software, even if Opticon has been informed about the possibility of such damages.

#### **Packaging**

The packing materials are recyclable. Damage caused by improper packaging during shipment is not covered by the warranty.

#### **Trademarks**

Trademarks used are the property of their respective owners.

Opticon Inc. and Opticon Sensors Europe B.V. are wholly owned subsidiaries of OPTOELECTRONICS Co., Ltd., 12- 17, Tsukagoshi 4-chome, Warabi-shi, Saitama, Japan 335-0002. TEL +81-(0) 48-446-1183; FAX +81-(0) 48-446- 1184

#### **Support**

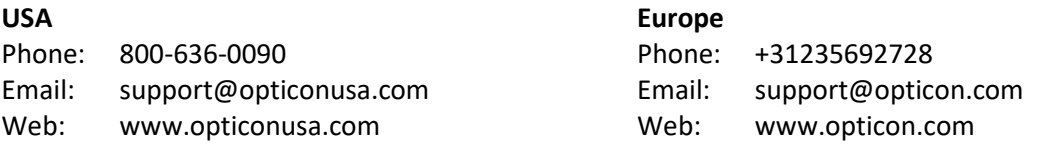

### **Revision History**

Product Name : User manual OPN-6000

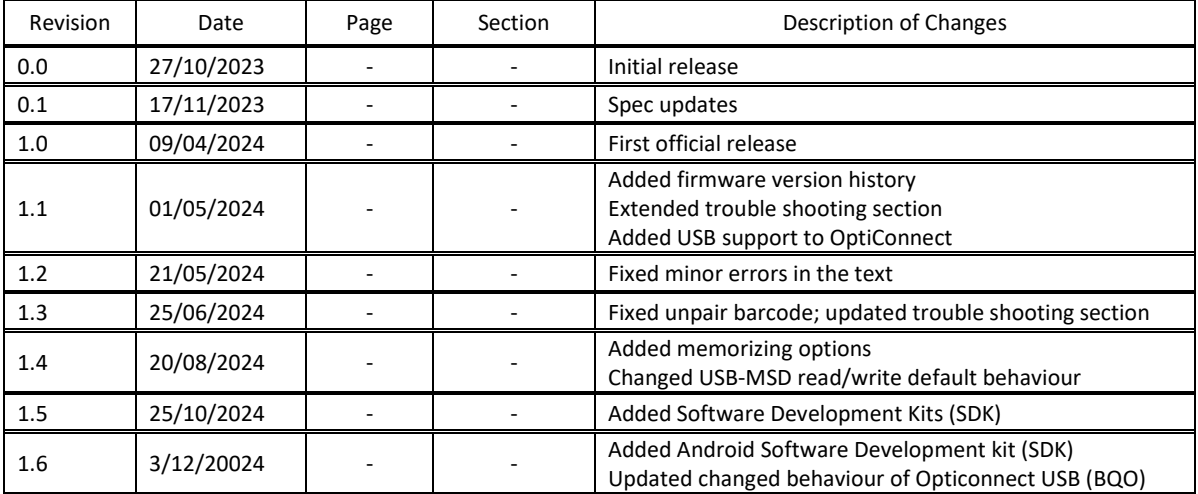

### **Table of Content**

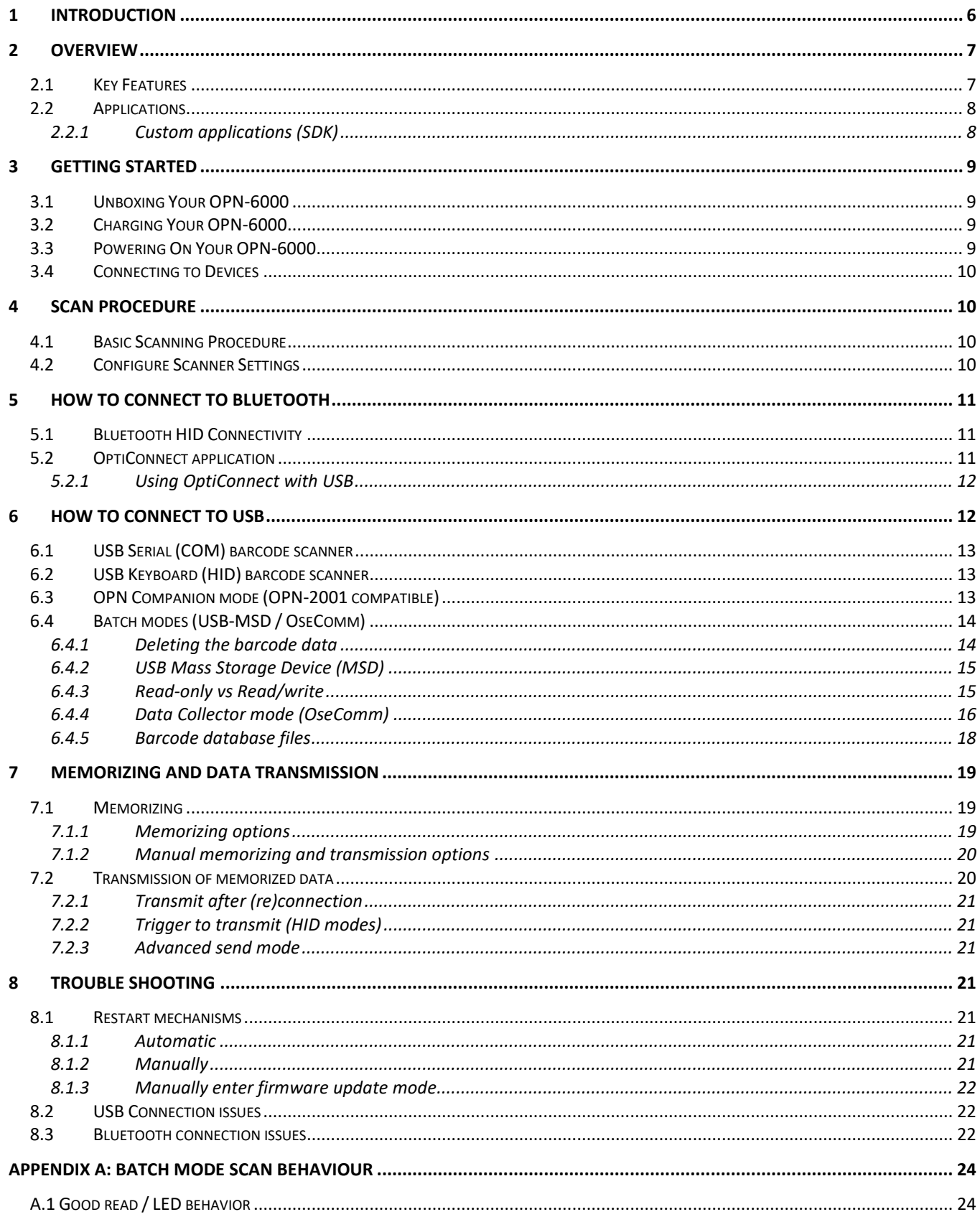

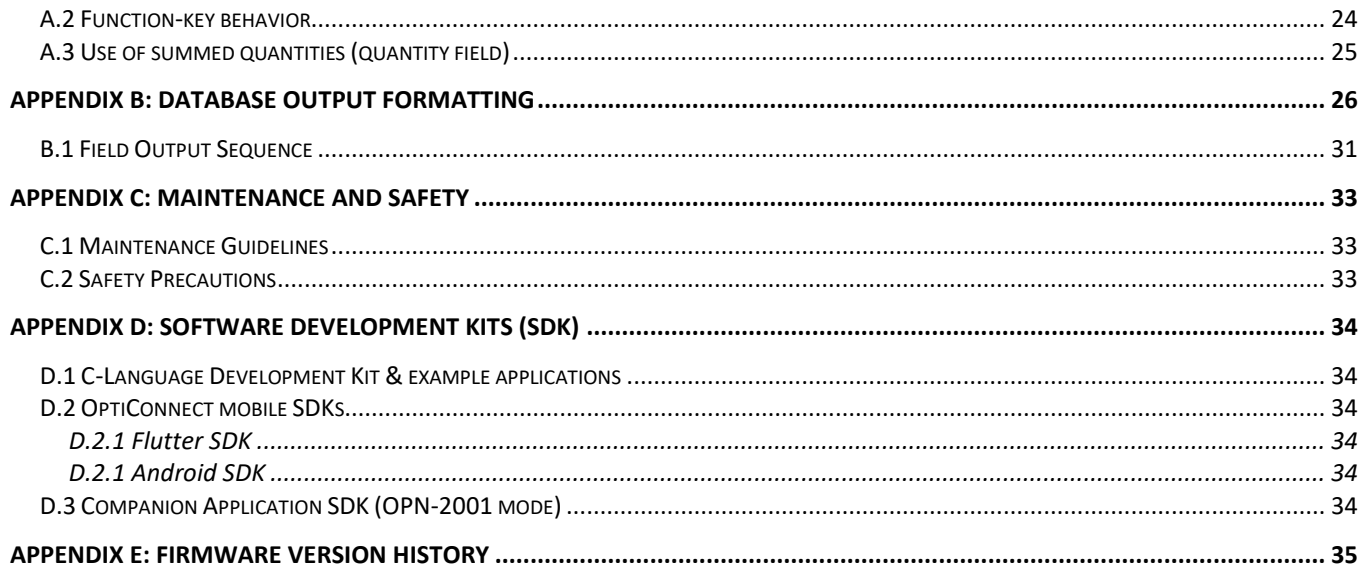

### <span id="page-5-0"></span>**1 Introduction**

Welcome to the user manual for the OPN-6000 barcode companion scanner. This manual is designed to provide you with comprehensive guidance on how to effectively utilize the features and functionalities of the OPN-6000 to enhance your barcode scanning experience.

The OPN-6000 is a compact and versatile barcode scanner equipped with advanced technology, including Bluetooth Low Energy (BLE) connectivity and a high-speed 2D scan engine. Its ergonomic design, combined with its compatibility with various devices such as smartphones, tablets, and computers, makes it an ideal tool for a wide range of applications, from retail and inventory management to logistics and healthcare.

In this manual, you will find detailed instructions on how to set up your OPN-6000, connect it to different devices, and perform barcode scanning tasks efficiently. We will cover everything from basic operations to advanced features, ensuring that you can maximize the capabilities of your scanner.

Whether you are a first-time user looking to get started with barcode scanning or an experienced professional seeking to optimize your workflow, this manual is your comprehensive guide to unlocking the full potential of the OPN-6000.

We encourage you to read this manual carefully and refer to it whenever you have questions or need assistance. If you encounter any difficulties or require further support, our dedicated customer service team is always here to help.

Thank you for choosing the OPN-6000 barcode companion scanner. Let us embark on a journey of seamless and efficient barcode scanning together!

### <span id="page-6-0"></span>**2 Overview**

The OPN-6000 barcode companion scanner is an innovative device designed to streamline barcode scanning tasks with ease and efficiency. In this chapter, we will provide you with an overview of the OPN-6000, highlighting its key features and capabilities.

### <span id="page-6-1"></span>**2.1 Key Features**

The OPN-6000 is packed with advanced features that makes it an indispensable tool for a variety of applications. Some of its key features include:

- **Compact and Portable:** With its compact size and lightweight design, the OPN-6000 is highly portable and can easily fit into your pocket or bag, allowing you to take it wherever you go.
- **High-Performance Scan Engine:** Equipped with a high-speed 2D scan engine (Opticon MDI-4150), the OPN-6000 delivers fast and accurate scanning, even with poor-quality barcodes. Its CMOS image sensor captures images at a speed of up to 100 frames per second, ensuring stress-free scanning in any environment.
- **Bluetooth Low Energy (BLE) Connectivity:** The OPN-6000 features modern Bluetooth 5.4 compliance, supporting Bluetooth Low Energy (BLE) with multiple services such as HID (Human Interface Device), DFU (Device firmware update), UART (Serial port emulation), and OptiConnect (Mobile application).
- **Wireless and USB-C Charging:** Enjoy the convenience of wireless charging with any Qi-compatible charging pad or use the USB-C port for wired charging and data transfer. The OPN-6000 offers flexible charging options to suit your needs.
- **Durable and User-Friendly Design:** Crafted with durability and user-friendliness in mind, the OPN-6000 is built to withstand the rigors of daily use while providing a seamless scanning experience. Its aluminium housing and intuitive interface make it one of the most user-friendly scanners in the industry.

#### <span id="page-7-0"></span>**2.2 Applications**

The versatility of the OPN-6000 makes it suitable for a wide range of applications, including:

- Bluetooth Low Energy (BLE) HID mode (Keyboard)
- Bluetooth Low Energy (BLE) mode (for OptiConnect)
- OptiConnect for iOS, Mac OS, Android and Windows
	- o Easy configuration
	- o Collect bar code data
	- o Easy export of bar code data
	- o Easy integration with custom apps (Intents; API)
	- o Wireless Device firmware update (DFU)
	- o Barcode validation
	- o Bluetooth Low Energy (BLE) (all platforms) and USB (Windows and Mac OS)
- USB-MSD data collector (Mass Storage device)
- USB-Serial data collector (OseComm32 protocol)
- USB-VCP serial bar code reader (with and without memorizing)
- USB-CDC serial bar code reader (with and without memorizing) (platform independent)
- USB-HID bar code reader (keyboard mode; without and without memorizing)
- Bluetooth Device Firmware update (DFU) using OptiConnect
- Appload support (device firmware update by USB)
- Full support of OptiConfigure [\(https://opticonfigure.opticon.com\)](https://opticonfigure.opticon.com/)
- **Retail:** Streamline checkout processes and inventory management tasks in retail environments.
- **Logistics:** Track and manage shipments, inventory, and warehouse operations with ease.
- **Ticket control:** Use the barcode validation features of OptiConnect for ticket control.
- **Healthcare:** Improve patient care and medication management with accurate barcode scanning.
- Field Service: Enhance productivity and efficiency in field service operations, such as equipment maintenance and repair.

#### <span id="page-7-1"></span>**2.2.1 Custom applications (SDK)**

Opticon provides several SDKs to customize the OPN-6000 firmware or write your own desktop/mobile applications to communicate with your device.

- The firmware on the OPN-2500 and OPN-6000 can be customized using the C-language Development Kit. More information can be found at *[D.1 C-Language Development Kit & example applications](#page-33-1)*
- Create your own mobile application with all OptiConnect features using the OptiConnect SDKs for Flutter and Android, which can be found at *[D.2 OptiConnect mobile SDKs](#page-33-2)*
- Create desktop applications based on the OPN Companion application protocol using the Companion Application SDK, which can be found at *[D.3 Companion Application SDK \(OPN-2001 mode\)](#page-33-5)*

### <span id="page-8-0"></span>**3 Getting Started**

This chapter will guide you through the initial setup process and help you get your scanner up and running quickly.

#### <span id="page-8-1"></span>**3.1 Unboxing Your OPN-6000**

When you open the package containing your OPN-6000 barcode scanner, you will find the following items included:

- OPN-6000 barcode companion scanner
- USB-C charging cable
- Wristband
- Quick Start Guide
- Warranty Information

Ensure that all items are present and in good condition before proceeding with the setup.

#### <span id="page-8-2"></span>**3.2 Charging Your OPN-6000**

Before using your OPN-6000 for the first time, it is important to note that the scanner will arrive with a less than full battery out of the box. While it is not mandatory to fully charge the battery before initial use, ensuring that the battery is adequately charged is still recommended for optimal performance.

Follow these steps to charge your device with USB:

- 1. Connect the USB-C charging cable to the OPN-6000.
- 2. Plug the other end of the charging cable into a power source, such as a USB port on your computer or a USB power adapter.
- 3. Allow the OPN-6000 to charge until the LED indicator shows green which means the OPN-6000 is fully charged. This typically takes around 2 to 3 hours.

Follow these steps to wirelessly charge your device:

- 1. Put your device on a wireless charger so the charging led turns red which means it's charging.
- 2. Allow the OPN-6000 to charge until the LED indicator shows green which means the OPN-6000 is fully charged. This typically takes around 4 hours \*.

*\* During wireless charging it is normal that the charging LED can temporarily turn off while wirelessly charging. This is to ensure that the battery is kept in a safe temperature range and to optimize battery life. It will continue charging automatically.*

#### <span id="page-8-3"></span>**3.3 Powering On Your OPN-6000**

To power on your OPN-6000 barcode scanner, simply press the scan button. The scanner will turn on and show the aiming bar, indicating that the scanner is ready to read barcodes.

### <span id="page-9-0"></span>**3.4 Connecting to Devices**

The OPN-6000 offers multiple connectivity options, including Bluetooth and USB. Follow these steps to connect your scanner to your preferred device:

- **Bluetooth Connection:** Enable Bluetooth on your device by holding the function key for 3 seconds and search for available devices (the device will blink blue). Select the OPN-6000 from the list of available devices and follow the on-screen instructions to complete the pairing process.
- **USB Connection:** Connect the OPN-6000 to your device using the provided USB-C cable. Your device should automatically recognize the scanner as a USB Serial Port (COM-port) or USB HID (Human Interface Device) keyboard, depending on the mode selected.

### <span id="page-9-1"></span>**4 Scan Procedure**

The OPN-6000 barcode scanner offers efficient and straightforward scanning capabilities for a wide range of applications. This chapter provides detailed instructions on how to perform scans using your OPN-6000 barcode scanner.

### <span id="page-9-2"></span>**4.1 Basic Scanning Procedure**

Performing a basic scan with your OPN-6000 barcode scanner is quick and easy. Follow these steps to capture barcode data:

- 1. Position the scanner over the barcode you wish to scan. Ensure that the barcode is within the scanner's field of view.
- 2. Press the scan button on the scanner to initiate the scanning process.
- 3. Once the barcode is successfully scanned, you will typically hear a confirmation beep, haptic feedback and see a visual indication, such as a LED light, indicating that the scan was successful \*
- 4. Depending on the operating mode (OptiConnect, OPN-2001 and data collector mode) the small function key can be used to codes.
- 5. Repeat the scanning process as needed for additional barcodes.

\* If the OPN-6000 is currently not connected by Bluetooth or USB or is in data collector mode, the good-read indication is generally shorter, to indicate the barcode is stored in memory instead of being transmitted.

### <span id="page-9-3"></span>**4.2 Configure Scanner Settings**

The OPN-6000 barcode scanner offers various settings to meet your specific requirements. To configure these settings, you can either:

- Go to **opticonfigure.opticon.com** and follow the instructions there.
- Use the OptiConnect application (See chapter *[5.2](#page-10-2) [OptiConnect app](#page-10-2)*)
- Use the OPN Companion application (See chapter *[6.3](#page-12-2) OPN [Companion mode \(OPN-2001 compatible\)](#page-12-2)*)

### <span id="page-10-0"></span>**5 How to connect to Bluetooth**

The OPN-6000 barcode scanner offers versatile Bluetooth connectivity options to suit various operating environments and requirements. This chapter provides instructions on how to connect your OPN-6000 scanner to Bluetooth using multiple interfaces.

Default from the box a new scanner is configured to be used directly as a Bluetooth HID barcode scanner.

### <span id="page-10-1"></span>**5.1 Bluetooth HID Connectivity**

The OPN-6000 supports Bluetooth Low Energy (BLE) technology, enabling seamless wireless communication with compatible devices such as smartphones, tablets, and computers. Follow these steps to establish a Bluetooth HID connection:

- 1. Make sure the OPN-6000 is set to Bluetooth HID mode by scanning the label below.
- 2. Ensure that Bluetooth is enabled on the device you wish to connect to, such as a smartphone or tablet.
- 3. Press and hold the Function key on the OPN-6000 scanner for 3 seconds. The LED starts blinking blue indicating that the scanner is in pairing mode.
- 4. On your device, navigate to the Bluetooth settings menu and search for available devices.
- 5. Select the OPN-6000 scanner from the list of available devices to initiate the pairing process.
- 6. Follow any on-screen prompts to complete the pairing process. Once paired successfully, the Bluetooth indicator LED on the scanner will stop blinking, indicating a successful connection.
- 7. Your OPN-6000 scanner is now connected via Bluetooth, and you can begin scanning barcodes wirelessly.

Scan the label below to set your scanner to Bluetooth HID mode:

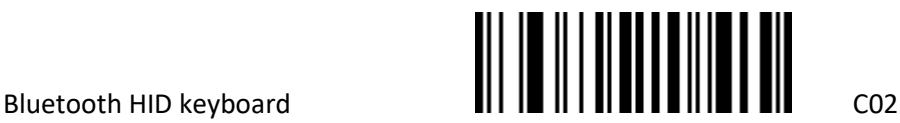

### <span id="page-10-2"></span>**5.2 OptiConnect application**

OptiConnect is an application developed by Opticon to configure and manage the OPN series of barcode scanners.

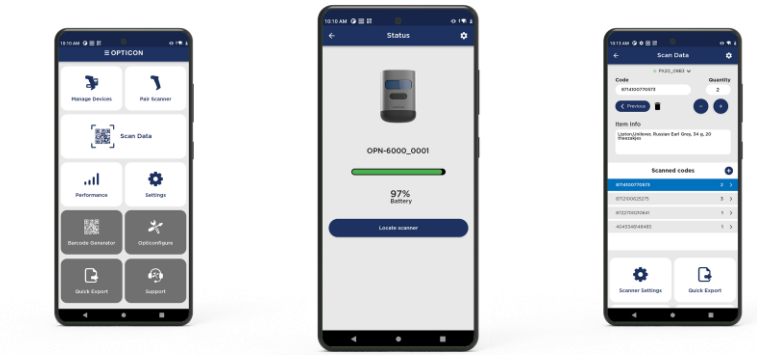

To connect your OPN-6000 scanner to the OptiConnect app:

- 1. Download and install the OptiConnect app from your app store or go to [opticonnect.opticon.com](https://opticonnect.opticon.com/) (available for iOS, Android, Mac OS and Windows).
- 2. Make sure the OPN-6000 is set to BLE mode by scanning the label below.
- 3. Ensure that Bluetooth is enabled on your mobile device.
- 4. Launch the OptiConnect app and follow the on-screen instructions to pair your OPN-6000 scanner with the app.
- 5. Navigate to Settings and adjust the scan settings according to your preferences, such as scan mode, indicator options, and symbology support.

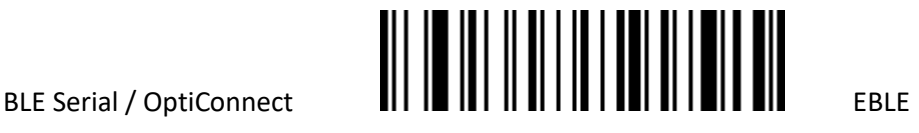

#### <span id="page-11-0"></span>**5.2.1 Using OptiConnect with USB**

It is also possible to use OptiConnect on Windows and MacOS in combination using the USB-C cable instead of Bluetooth Low Energy.

- 1. Download and install the OptiConnect app from your app store or go to [opticonnect.opticon.com](https://opticonnect.opticon.com/) (available for iOS, Android, Mac OS and Windows).
- 2. Make sure the OPN-6000 is set to USB-CDC (OptiConnect) mode by scanning the label below.
- 3. Launch the OptiConnect app and the OPN-6000 scanner should connect automatically.
- 4. Navigate to Settings and adjust the scan settings according to your preferences, such as scan mode, indicator options, and symbology support.

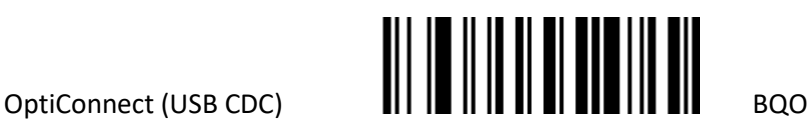

*Note: Since OPN6000 OS version FBMV0130 this mode also allows for BLE connections to OptiConnect by pressing the function key for 3 seconds. If this behaviour is not desired, use the option: 'Trigger connection time: Disabled (PC00)' on* [opticonfigure.opticon.com](https://opticonfigure.opticon.com/configure?type=2D&i=0&pdf=A4&sheet=W1siUEMwMCJdXQ%3D%3D)

### <span id="page-11-1"></span>**6 How to connect to USB**

The OPN-6000 scanner can also connect directly to computers and other devices via USB for wired data transmission and charging.

The following USB operating modes are available, which will be described in the following chapters:

- USB Serial (COM) barcode scanner
- USB HID (keyboard) barcode scanner
- OPN Companion mode (previously called OPN-2001 simulation)
- OseComm data collector (previously called Batch application)
- USB Mass Storage Device (MSD)

### <span id="page-12-0"></span>**6.1 USB Serial (COM) barcode scanner**

The OPN-6000 can be used like a standard USB serial barcode scanner by reading the label below:

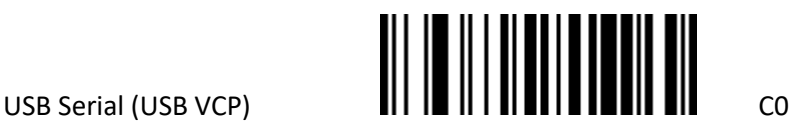

Follow these steps to connect your OPN-6000 scanner via USB in Serial mode:

- 1. Insert the USB-C charging cable into the USB-C port located on the scanner.
- 2. Plug the other end of the USB-C cable into an available USB port on your computer.
- 3. The USB driver should install automatically. If not, it can be downloaded from our download page [\(https://opticon.com/downloads/\)](https://opticon.com/downloads/)
- 4. Once the driver has been installed, a COM-port will be created that can be opened using any serial port monitor (for example Appload from Opticon).
- 5. As soon as the COM port is opened, the scanner will sound a high connect beep.
- 6. Scanned barcodes will now automatically be transmitted. While the OPN-6000 is not connected, barcodes will be stored in memory and transmitted as soon as the connection is restored.

#### <span id="page-12-1"></span>**6.2 USB Keyboard (HID) barcode scanner**

The OPN-6000 can be used like a standard USB HID barcode scanner by reading the label below:

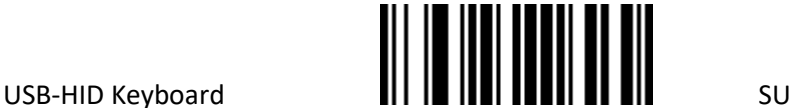

Follow these steps to connect your OPN-6000 scanner in USB HID mode:

- 1. Insert the USB-C charging cable into the USB-C port located on the scanner.
- 2. Plug the other end of the USB-C cable into an available USB port on your computer.
- 3. The standard USB keyboard driver will install automatically.
- 4. Once the driver has been installed, the scanner will sound a high connect beep to indicate it is ready to scan and transmit barcodes as keyboard input.
- 5. Scanned barcodes will now automatically be transmitted. While the OPN-6000 is not connected, barcodes will be stored in memory and transmitted as soon as the USB connection is restored.

#### <span id="page-12-2"></span>**6.3 OPN Companion mode (OPN-2001 compatible)**

On previous scanner models this mode was called the "OPN-2001 simulation application". The scanner will behave as if it is an OPN-2001 and allows you to download your scanned data using the OPN Companion application.

When a new scanner is taken from the box and is connected to the OPN Companion application the scanner will automatically switch to the OPN Companion mode. To manually switch OPN Companion mode, you can also use the label below:

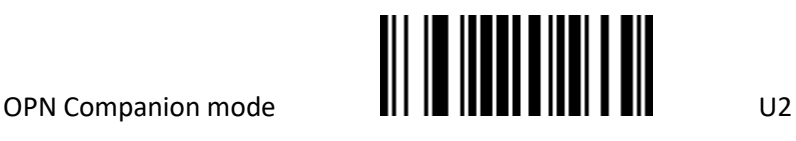

The USB driver should install automatically. If not, it can be downloaded from our download page [\(https://opticon.com/downloads/\)](https://opticon.com/downloads/)

The OPN Companion application can also be found on the download page (under OPN6000 > Companion App)

When the scanner is detected by the OPN Companion application it should automatically open the scanners Virtual Comport.

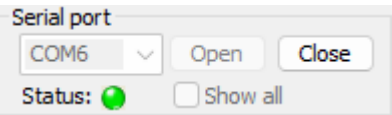

You can download the data from your scanner to the PC by pressing the "Get Barcodes" button in the application. When "Save to file" is enabled the data is automatically stored in the selected file (default "Barcodes.txt") on the selected location.

What data and how this data is stored in the output file can be configured using the available options at the bottom of the application.

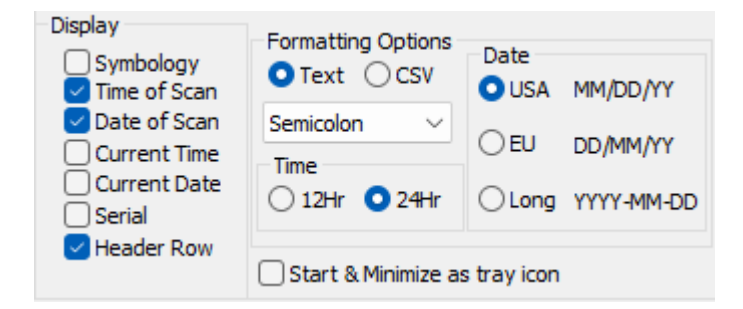

\*Note that the use of the "quantity field" is not supported in OPN Companion mode".

### <span id="page-13-0"></span>**6.4 Batch modes (USB-MSD / OseComm)**

The batch modes allow the OPN-6000 to save scanned barcode data into a file on the device, and for the devices to deliver the scanned barcode data file to a local PC.

The data files can be retrieved from the scanner either by using USB-MSD (Mass Storage Device) or by using the OseComm file transfer protocols over USB-VCP (Virtual COM Port; serial port emulation).

The scan behavior and output format of the resulting database file can be customized as desired.

<span id="page-13-1"></span>This chapter describes all the batch mode features as well as handling instructions.

#### **6.4.1 Deleting the barcode data**

It is possible that your companion scanner is full, or you've already copied the barcode data from the device. In these situations, it is possible to read the label below to erase all files from the flash disk.

## <u>T OTOM II I II MODICO MONOTERIO I ALI TENI TENEO II MODI II I II OTOT</u>

#### <span id="page-14-0"></span>**6.4.2 USB Mass Storage Device (MSD)**

To set the scanner into USB-MSD mode please scan this configuration label:

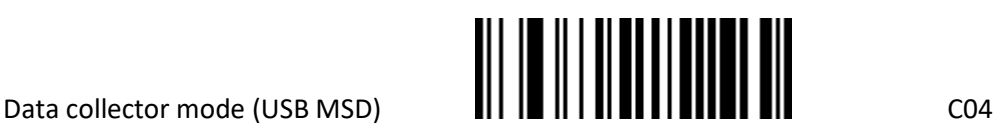

When the scanner is connected to a Laptop/PC/MAC in MSD mode a file called 'SCANNED.TXT' is automatically generated using the data from the database file. The default format of each record in the output file is:

<Barcode>,<serial #>,<hh:mm:ss>,<dd/mm/yyyy>

To customize the output format of the database file, please refer to *[Appendix B: Database output formatting.](#page-25-0)*

#### <span id="page-14-1"></span>**6.4.3 Read-only vs Read/write**

When the MSD mode has been selected, the companion scanner will behave like a USB mass storage device when connected to USB. Scanning is disabled if the device is connected to USB

In contrary to the predecessors of the OPN-6000, the file system is no longer read-only (write protected) by default, because an issue with Windows corrupting the file system when the device was disconnected without performing a 'safe removal / eject' has been resolved in Windows.

On Windows installations that have not been updated to the latest version, it is recommended to use the Windows option: '**Do not allow locations on removable drives to be added to libraries**' when using the OPN-6000 in read-write mode.

Like any USB Mass Storage Device, it is still recommended to use the 'Safely remove hardware / Eject' feature after writing or deleting files from the device to make sure all disk actions have been completed.

Use the labels below to change this behavior.

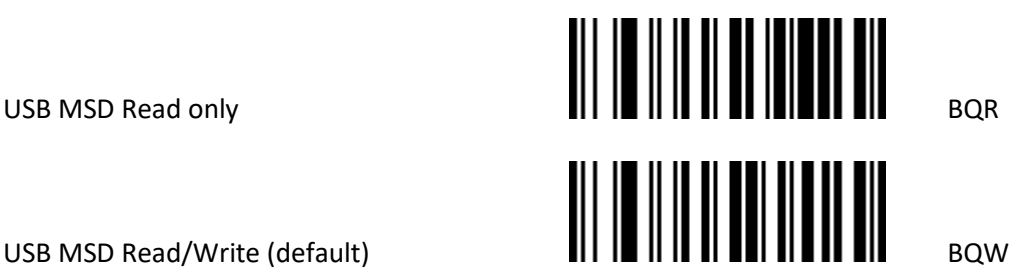

Any scanned barcodes will be stored in a comma separated value file called: SCANNED.TXT. This file can be copied from the companion scanner using a file browser.

Due to the limited amount of flash memory inside the companion scanners the size of the file system is small, being about 2MB. This is enough space for storing barcodes, but not for using the companion scanners as a portable hard drive.

Important notes:

• If the file system is set to read-only, use the +-FORMAT-+ label on chapter *[6.4.1](#page-13-1) Deleting [the barcode data](#page-13-1)* to erase the data after all barcodes have been copied from the disk.

• When manually deleting the file: 'SCANNED.TXT', also delete the local files 'SCANNED.DAT and 'SCANNED.IDX' from the disk as well, because those are the files the companion scanner uses, while 'SCANNED.TXT' is merely an export of these 2 files.

• Editing 'SCANNED.TXT' will have no effect and will be reverted to its previous state as soon as the USB cable is subsequently connected again.

#### <span id="page-15-0"></span>**6.4.4 Data Collector mode (OseComm)**

Like USB-MSD mode, the scanner can be configured as OseComm compatible data collector and output the barcode data as file by its USB serial port.

Scan the configuration label below to enter Data collector mode:

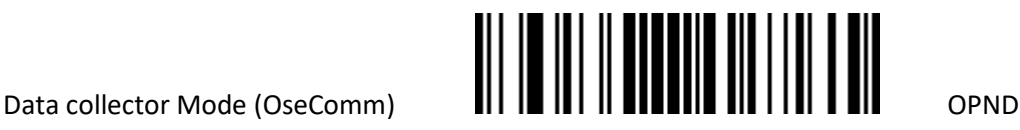

When the scanner is connected to a PC in data collector mode (OseComm) a file called 'SCANNED.TXT' is automatically generated using the data from the database file.

This file can be retrieved using the OseComm32 application.

#### **6.4.4.1 OseComm32**

The latest version of OseComm32 can be downloaded from our website under 'Service and Support' > Downloads > 'Handheld Scanners'. OseComm is listed on each product that can use it.

Connect your OPN to the PC and select the correct COM-port of your device in the "Communication options Window" of OseComm32 (under Options > Communication settings).

Select 'Run protocol at start' if you wish to execute the protocol tasks at startup.

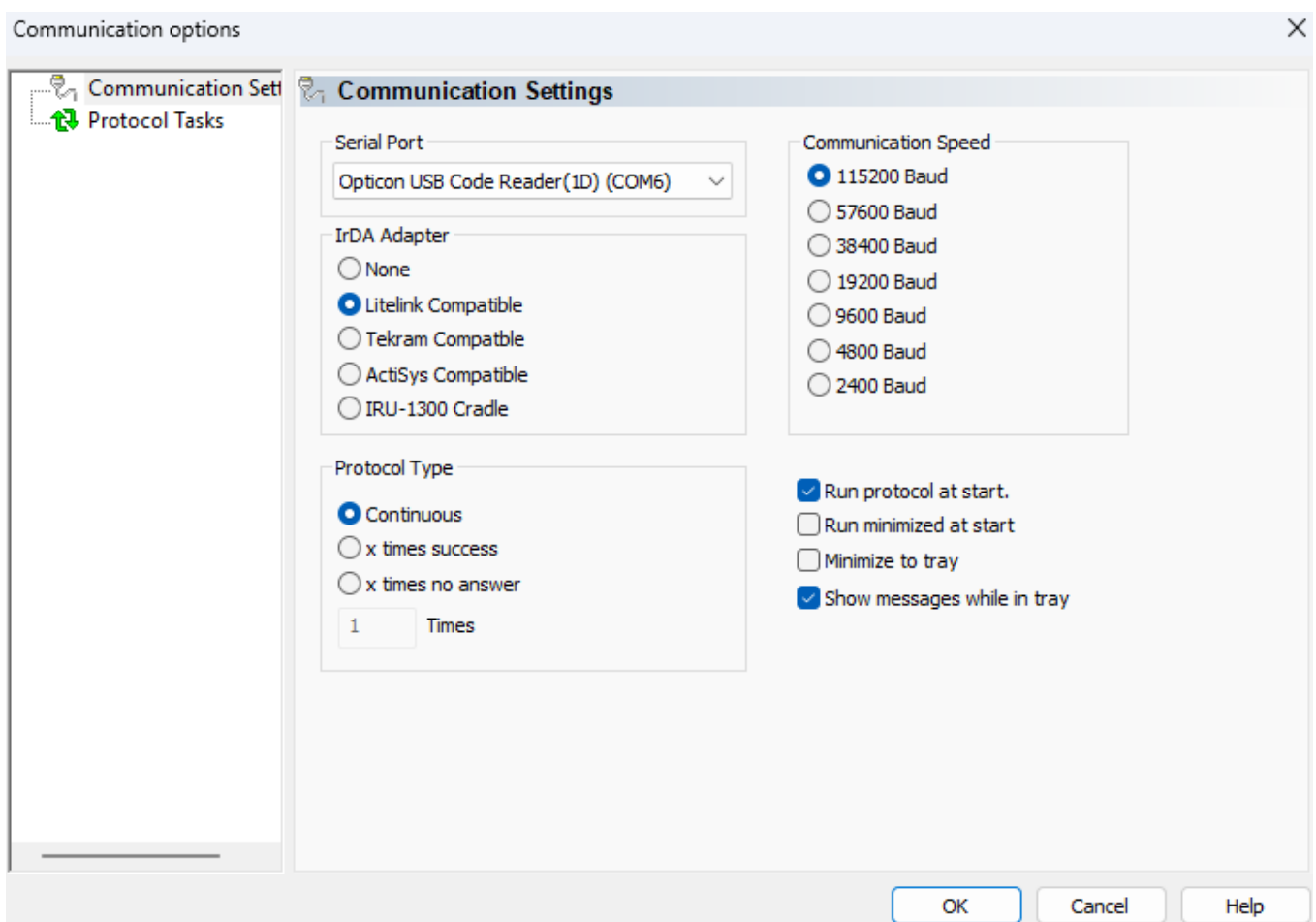

Next, go to 'Protocol Tasks', select 'Receive File(s)' under 'Task Group' and press 'Add task'. In the Receive Files(s) Dialog the task can be configured as shown in the following image.

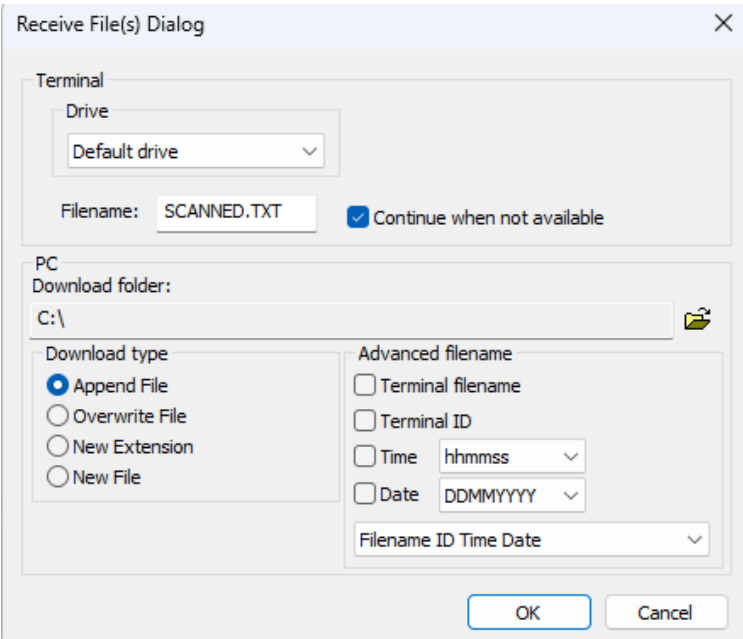

Make sure the OseComm application has permission to write files on the selected locations folder.

Finally, select 'Options' > 'Start Protocol'.

The file will now automatically be downloaded to the PC and deleted from the scanner when the scanner is connected to the correct comport.

Note that a different USB port will give the scanner a different comport number. Make sure you use the same USB port when connecting the scanner to your PC.

More information about additional OseComm32 features can be found in the help file of OseComm32.

#### <span id="page-17-0"></span>**6.4.5 Barcode database files**

All scanned barcodes are stored in a database file. The filename of the database is 'SCANNED.DAT', which is stored on the companion scanner with an index file called 'SCANNED.IDX'. These files are for internal use only.

The file 'SCANNED.TXT' is the automatically generated output-file that generated, each time the device is connected to USB.

The format of the output file can be customized as desired.

### <span id="page-18-0"></span>**7 Memorizing and data transmission**

#### <span id="page-18-1"></span>**7.1 Memorizing**

When your device is not connected to Bluetooth (or to USB) the OPN-6000 will automatically store any barcodes in memory until the connection is restored. This process is called memorizing.

To enable/disable this feature, use the barcodes below:

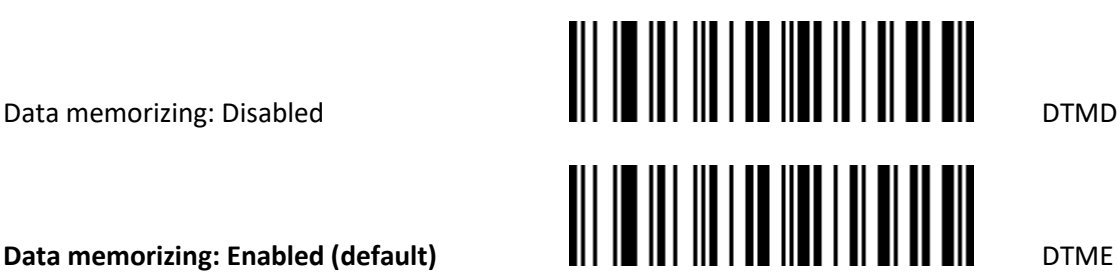

#### <span id="page-18-2"></span>**7.1.1 Memorizing options**

Under what circumstances, scanned barcodes should be memorized can be configure using the following options:

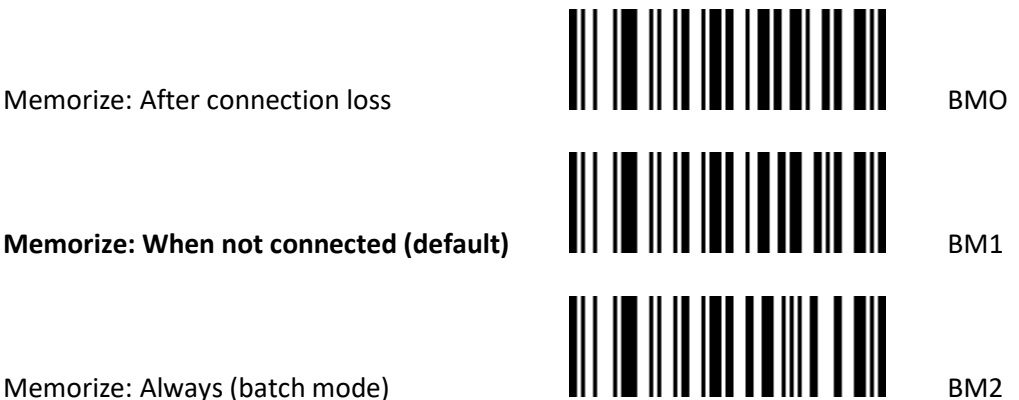

#### <span id="page-19-0"></span>**7.1.2 Manual memorizing and transmission options**

Independent of the configured memorizing options, memorizing can be enabled/disabled manually as well using the following barcodes

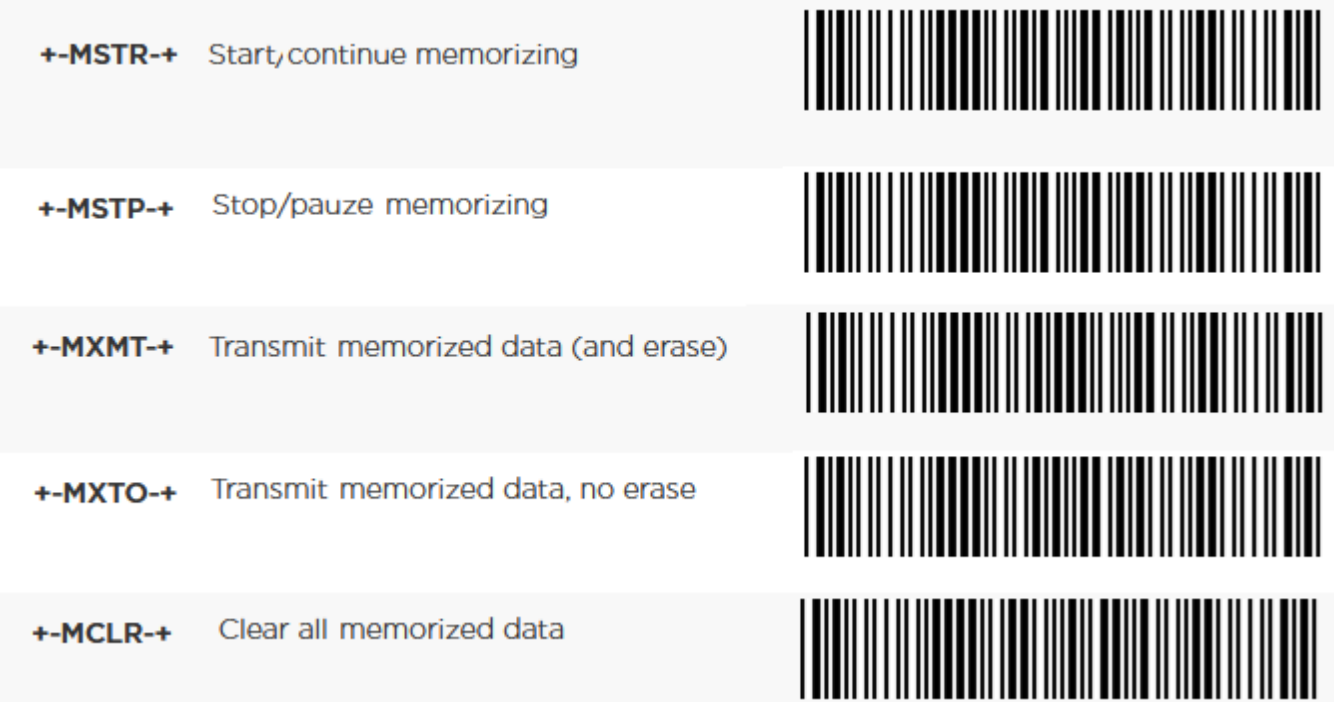

### <span id="page-19-1"></span>**7.2 Transmission of memorized data**

Depending on the selected interface or mode, the OPN-6000 will transmit its memorized data shortly after (re)establishing the connection (OptiConnect & serial modes) or after pressing the trigger key (Keyboard/HID modes).

This can be changed by using the following options:

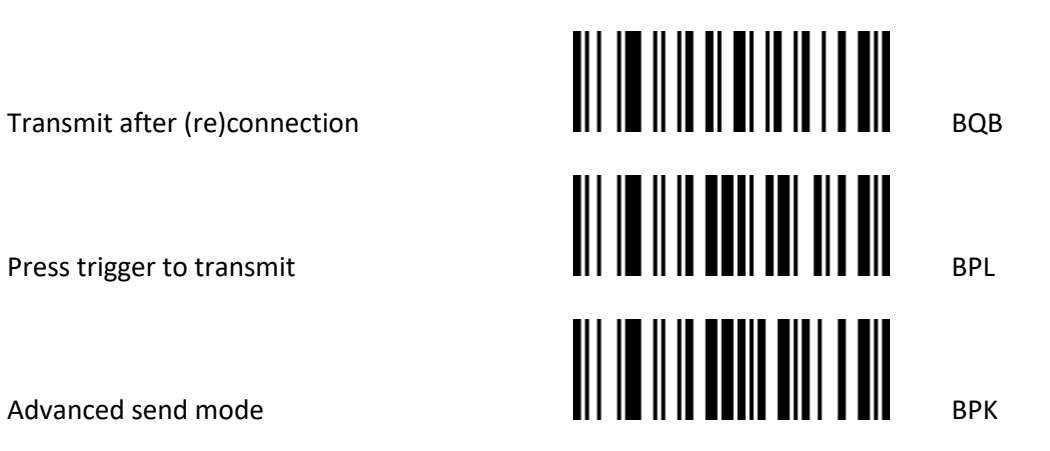

The following chapters will describe this option in more detail.

#### <span id="page-20-0"></span>**7.2.1 Transmit after (re)connection**

When this option is enabled, memorized data will automatically be transmitted 3 seconds after the connection is (re)established.

#### <span id="page-20-1"></span>**7.2.2 Trigger to transmit (HID modes)**

When using the device in HID mode, it's not desired to immediately transmit the memorized data upon reconnection, because it would not allow the user to select the application or field (i.e. notepad) where the data should be entered as keyboard data. Therefore, the default when using HID mode is 'Trigger to transmit'. After pressing the trigger, the data will be transmitted. When successful, the data is deleted afterwards.

#### <span id="page-20-2"></span>**7.2.3 Advanced send mode**

To have more control over **when** the barcode data is transmitted, the 'Advanced send mode' option has been added.

When enabled and the device is connected to USB or Bluetooth:

- Press (and hold) scan button for 3 second to transmit all stored data. \*
- Press (and hold) function button for 3 seconds to delete stored data.

\* Memorized data can be transmitted multiple times, if needed

\*\* Even when data is in memory, new barcodes can be scanned and transmitted immediately.

A memory indicator (blinking LED) is shown during the 3 second period that the scan key (green) or function key (orange) is pressed, to indicate that there is still data present in memory.

### <span id="page-20-3"></span>**8 Trouble shooting**

Since the companion scanners do not have a display, they also don't have a system menu to resort to when a crash prevents you from loading new software on your companion scanner.

For this reason, the companion scanners have a few escape mechanisms to allow you to restart or enter firmware update mode. This can be particularly useful in case the companion scanner has crashed.

#### <span id="page-20-4"></span>**8.1 Restart mechanisms**

#### <span id="page-20-5"></span>**8.1.1 Automatic**

The companion scanners have a watchdog timer to determine whether the OS is still running or has crashed. This watchdog will cause the device to restart after about 2 seconds if the OS has crashed.

#### <span id="page-20-6"></span>**8.1.2 Manually**

The companion scanners have a manual restart mechanism that allows you to restart in situations where the scanner is not responding. To activate this mechanism, press and hold both the trigger and function key for at least 15 seconds. After the companion scanner LED turns white, you can release both keys to complete the restart.

#### <span id="page-21-0"></span>**8.1.3 Manually enter firmware update mode**

- Restart your application using the method listed above, but keep both keys pressed after the LED turns white.
- Release the function first to enter firmware update mode.

If successful, the LED of your companion scanner should now be blinking red. You should now be able to load new firmware using Appload or OptiConnect.

To exit firmware update mode, press both keys for 3 seconds (or wait 30 seconds).

#### <span id="page-21-1"></span>**8.2 USB Connection issues**

When experiencing USB connection or communication issues, this could have several reasons:

- 1. First make sure you've scanned the correct default barcode with the OPN-6000 (see chapter [6](#page-11-1) [How to](#page-11-1)  [connect to USB\)](#page-11-1)
- 2. Make sure the desired host application (Appload, OPN Companion app, OseComm32 or OptiConnect) is running
- 3. Check the USB-C cable and connector for damage or dust
- 4. Run the latest Opticon USB driver installer, which can be found in the downloads section of our website
- 5. Select the alternative USB driver (USB-CDC) as described in the following section

If there are some issues using the Opticon driver it is possible to use the alternative USB-CDC driver (also used by most Opticon 2D barcode readers). This can be helpful for Linux and MAC compatibility. Also, if you have a driver issue but need to update the firmware, it is possible to use this CDC driver.

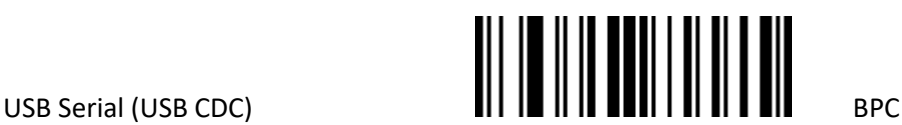

This mode functions the same as USB-VCP mode but uses the Opticon 2D barcode driver which is useful for Linux and MAC compatibility.

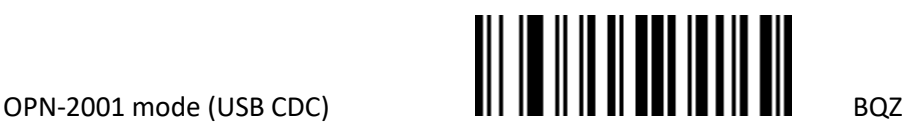

Switch to OPN Companion mode but use the USB-CDC driver instead of the standard driver. Use the latest OPN Companion application to configure the OPN-6000 and retrieve the bar code data.

#### <span id="page-21-2"></span>**8.3 Bluetooth connection issues**

If the OPN-6000 fails to connect to your Bluetooth device, this could have several reasons and solutions.

1. Make sure your host device supports Bluetooth Low Energy (BLE) and has Bluetooth enabled

- 2. Make sure you've scanned the correct default barcode (HID or OptiConnect) with the OPN-6000 (see chapter [5](#page-10-0) [How to connect](#page-10-0) to Bluetooth)
- 3. Make sure your OPN-6000 is connectable (flashing Blue) by pressing the function key for 3 seconds
- 4. When using OptiConnect, make sure the application is running on your device
- 5. If you've previously connected in Keyboard/HID mode and switched defaults (i.e. OptiConnect mode), delete the existing pair on the host device.
- 6. If reconnecting keeps failing, it's most likely that the OPN-6000 or the host device has lost its pairing / bonding information.

Usually this is resolved by deleting the paired OPN-6000 from your host device in the Bluetooth settings menu. After that, re-establish the connection as described in chapte[r 5\)](#page-10-0)

It is also possible to delete all pair information on OPN-6000 by reading the label (UNPR) below:

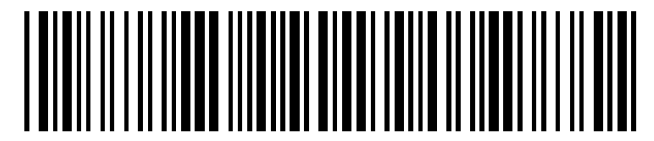

+-UNPR-+ (delete all pairs)

- 7. In keyboard/HID mode, if keys stay pressed on transmission of a barcode, try to avoid moving out of range, manually enable memorizing or select a different default that is more suitable for moving out of range (i.e. OptiConnect or one of the batch modes)
- 8. Make sure that there is no other host device still connected or paired to your OPN-6000
- 9. If you're experiencing issues with other mobile devices connecting to your device with OptiConnect, consider enabling 'connection pooling' in OptiConnect to ensure only your mobile device can connect to your OPN-6000.
- 10. Try reading the Bluetooth Low Energy (BLE) default barcode (HID or OptiConnect) to reset your settings:

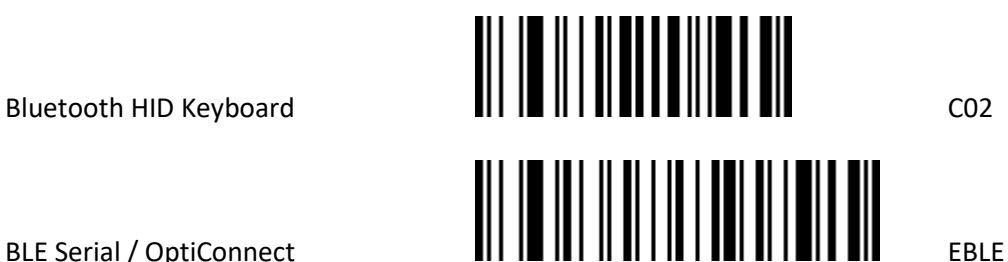

- 11. Try updating the firmware of your OPN-6000 using Appload or OptiConnect if connection issues persist.
- 12. If firmware updating fails using OptiConnect. Press both buttons 5 seconds and read the default barcode.
- 13. If firmware updating keeps failing using OptiConnect, try using Appload instead.
- 14. If connection issues persist, try contacting Opticon Support

### <span id="page-23-0"></span>**Appendix A: Batch mode scan behaviour**

The scan behaviour in batch mode can be customized by specifying the behaviour of the function key and specifying the behaviour on scanning of duplicate barcodes.

#### <span id="page-23-1"></span>**A.1 Good read / LED behavior**

If a barcode is read using the trigger key and is successfully read, a good-read beep is sounded, and a green good-read LED is shown.

To remove a barcode from the database (or decrease the quantity), they should be read using the function key. A short good-read beep is sounded, and an orange good-read LED is shown. See chapter *A.2 [Function-key](#page-23-2) behavior*

If a barcode is scanned using the delete key that is not present in the database, or that already has a quantity of '0', a low error beep is sounded, and a red LED is shown.

#### <span id="page-23-2"></span>**A.2 Function-key behavior**

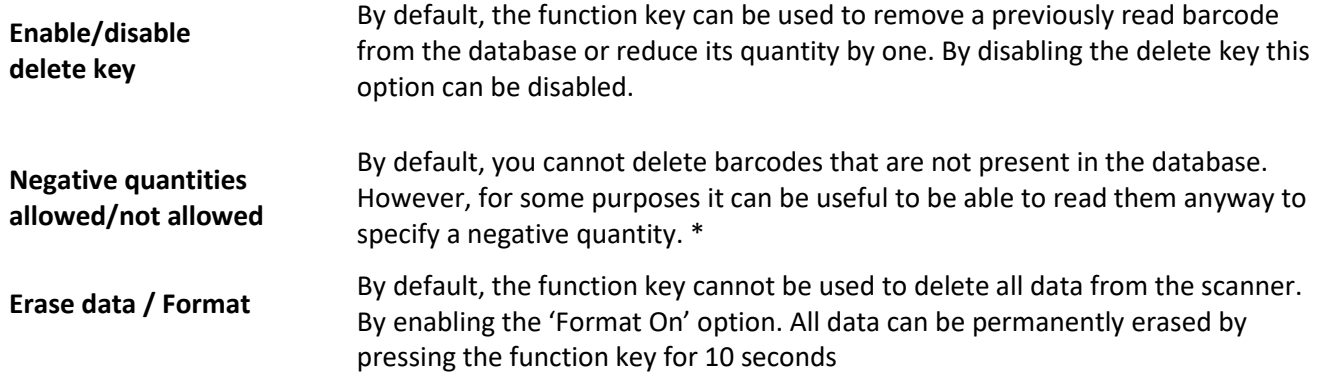

*\* When a specific barcode has a negative quantity the LED color changes from green (add) or orange (subtract) to red on a good-read and the sound becomes slightly lower.*

Use the labels below to configure this behaviour:

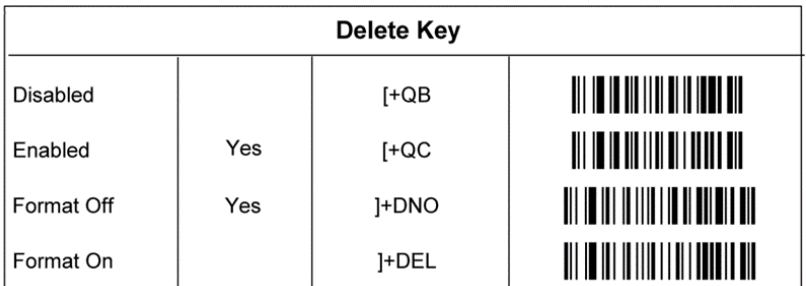

Use the labels below to configure the negative quantity behaviour:

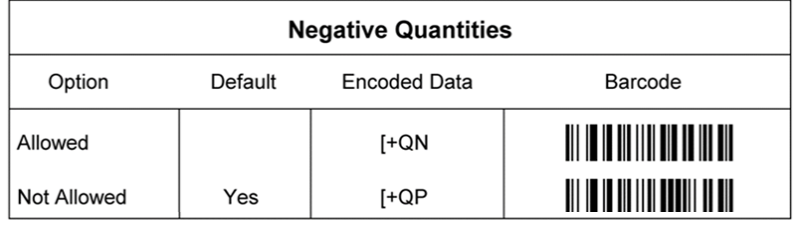

### <span id="page-24-0"></span>**A.3 Use of summed quantities (quantity field)**

By default, all barcodes are stored separately. However, in batch mode it is also possible to store how many times a barcode has been read.

To enable this feature, add the 'quantity field' to the database output sequence. See Appendix *B.1 [Field Output](#page-30-0)  [Sequence.](#page-30-0)*

If the quantity field is added to the output sequence, the barcode is then stored in the database with a quantity of '1'. If the same barcode is scanned again using the trigger key the quantity is increased by one. If the same barcode is scanned using the function key, the quantity is decreased by one.

### <span id="page-25-0"></span>**Appendix B: Database output formatting**

In batch mode, the default output format of each record in the database file (SCANNED.TXT) is:

#### [Barcode], [serial #], [hh:mm:ss], [dd/mm/yyyy]

However, batch mode allows you to customize this format to make it suitable for your own application. The following aspects of the output format are configurable. Read the configuration barcodes on the following page to select the various options.

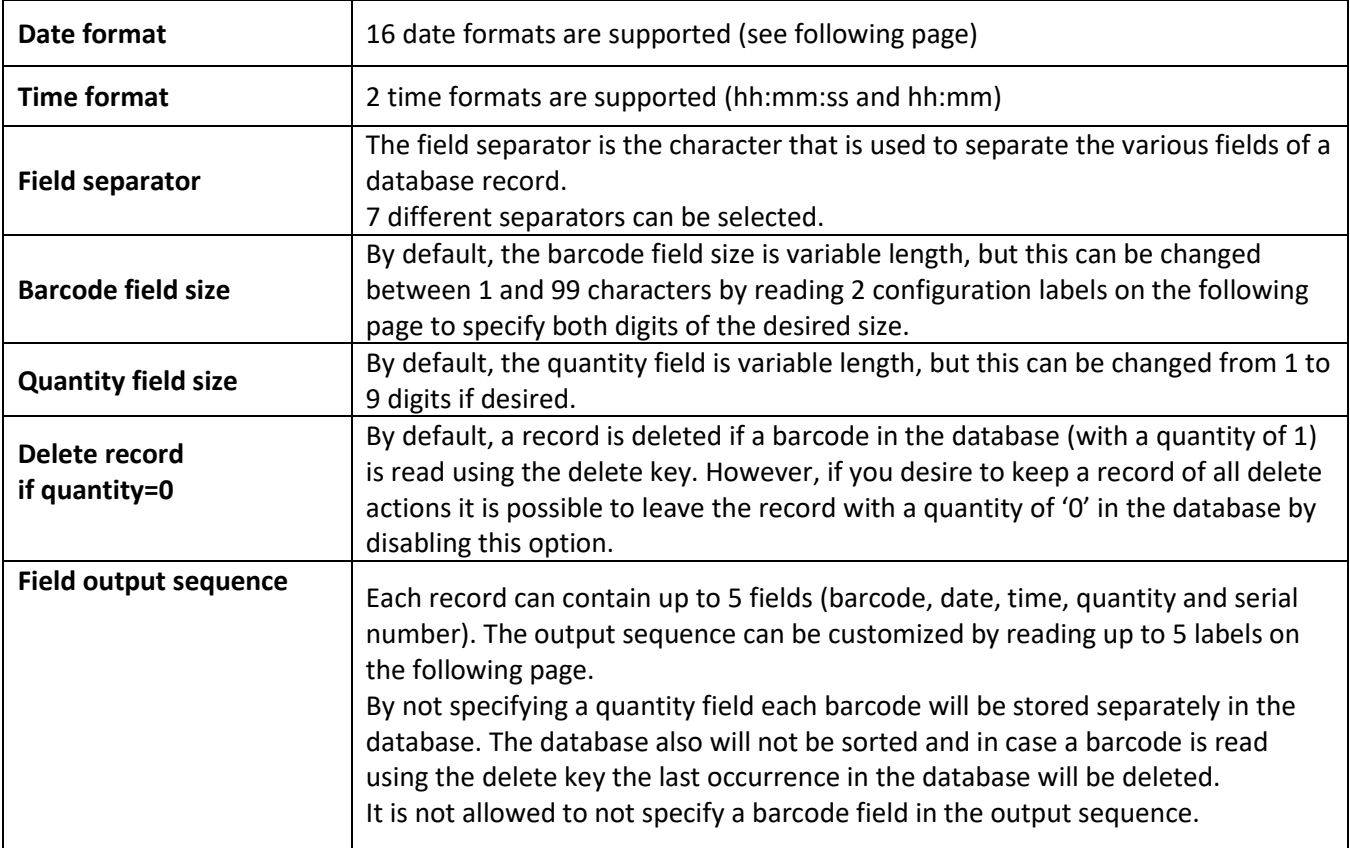

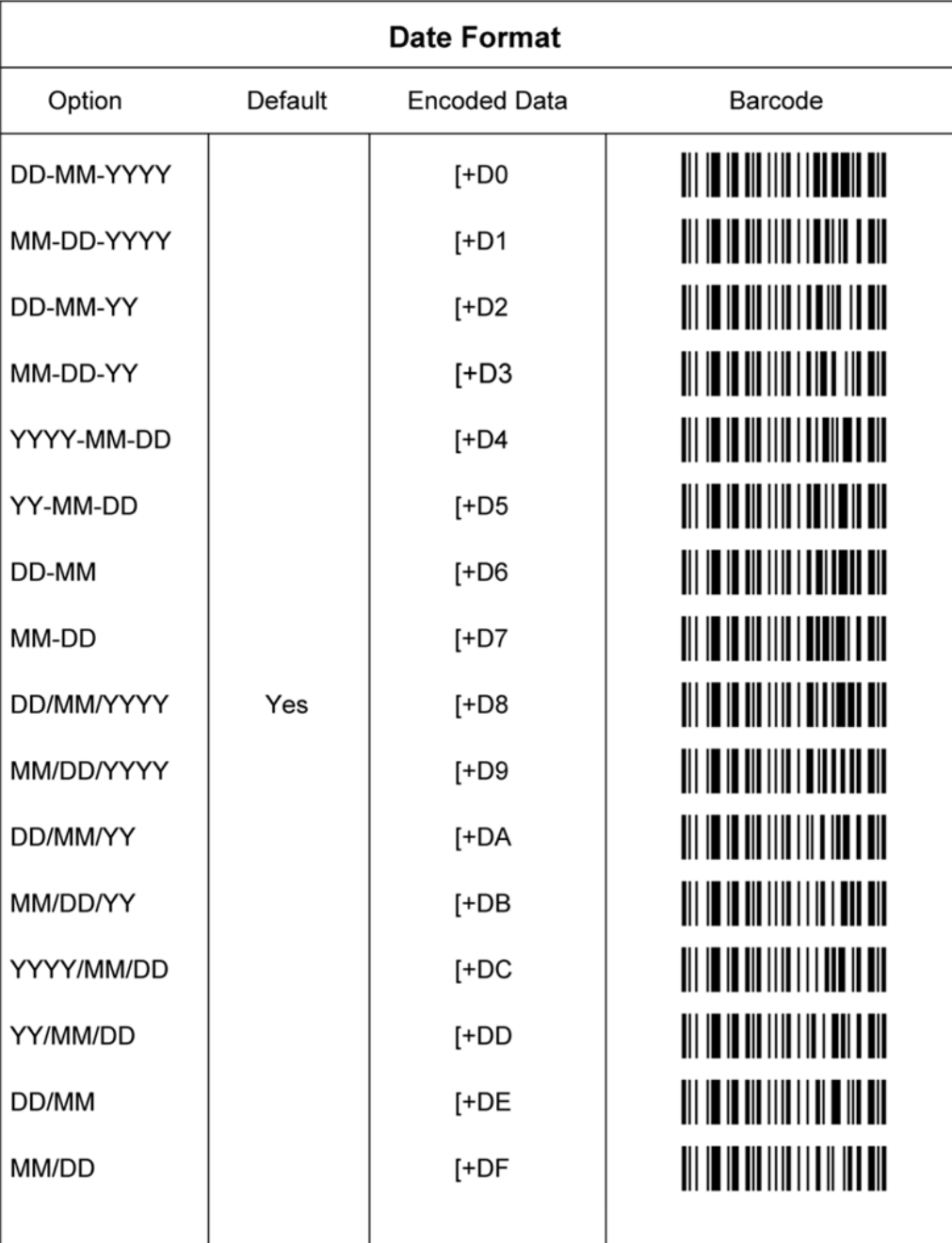

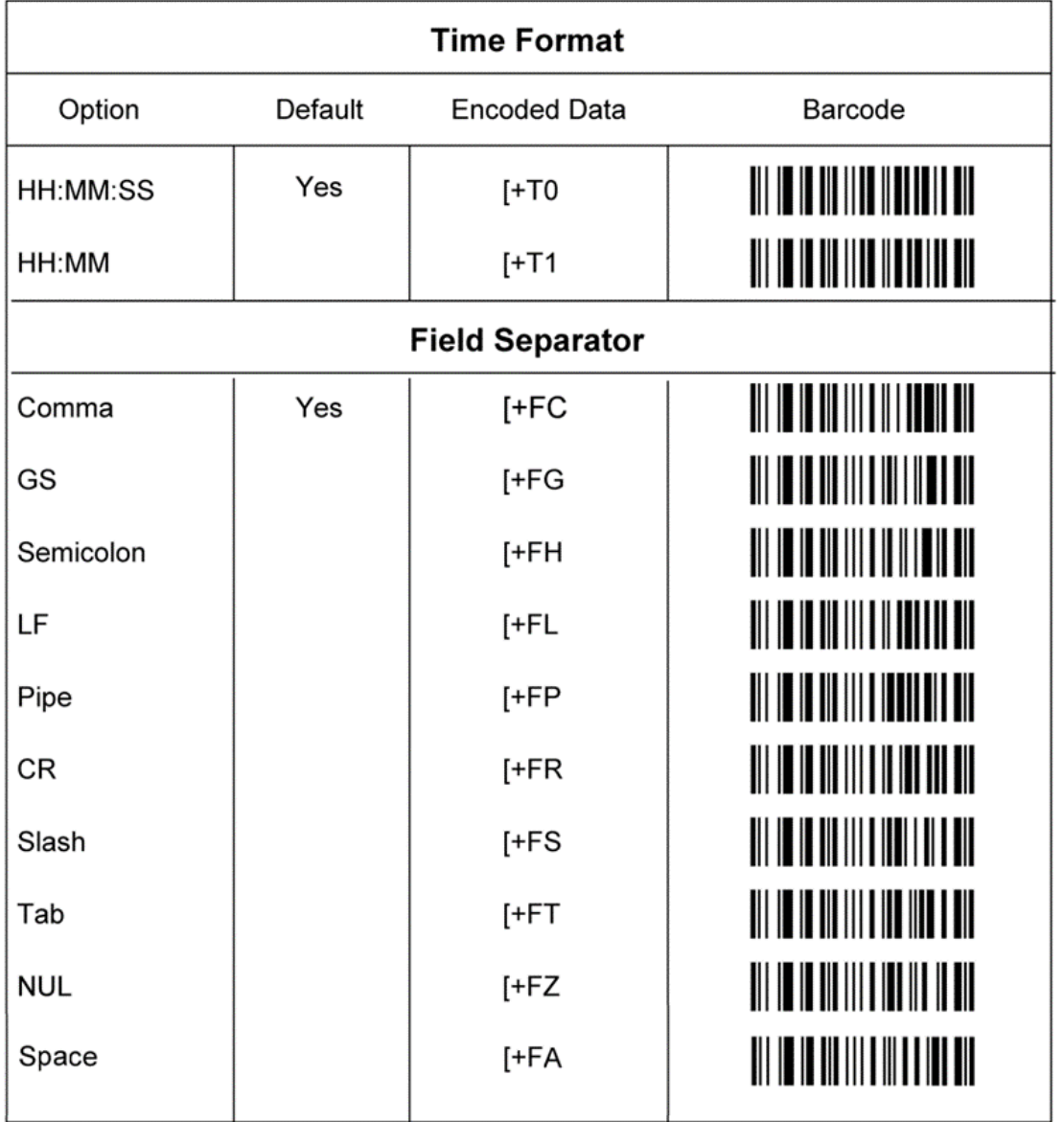

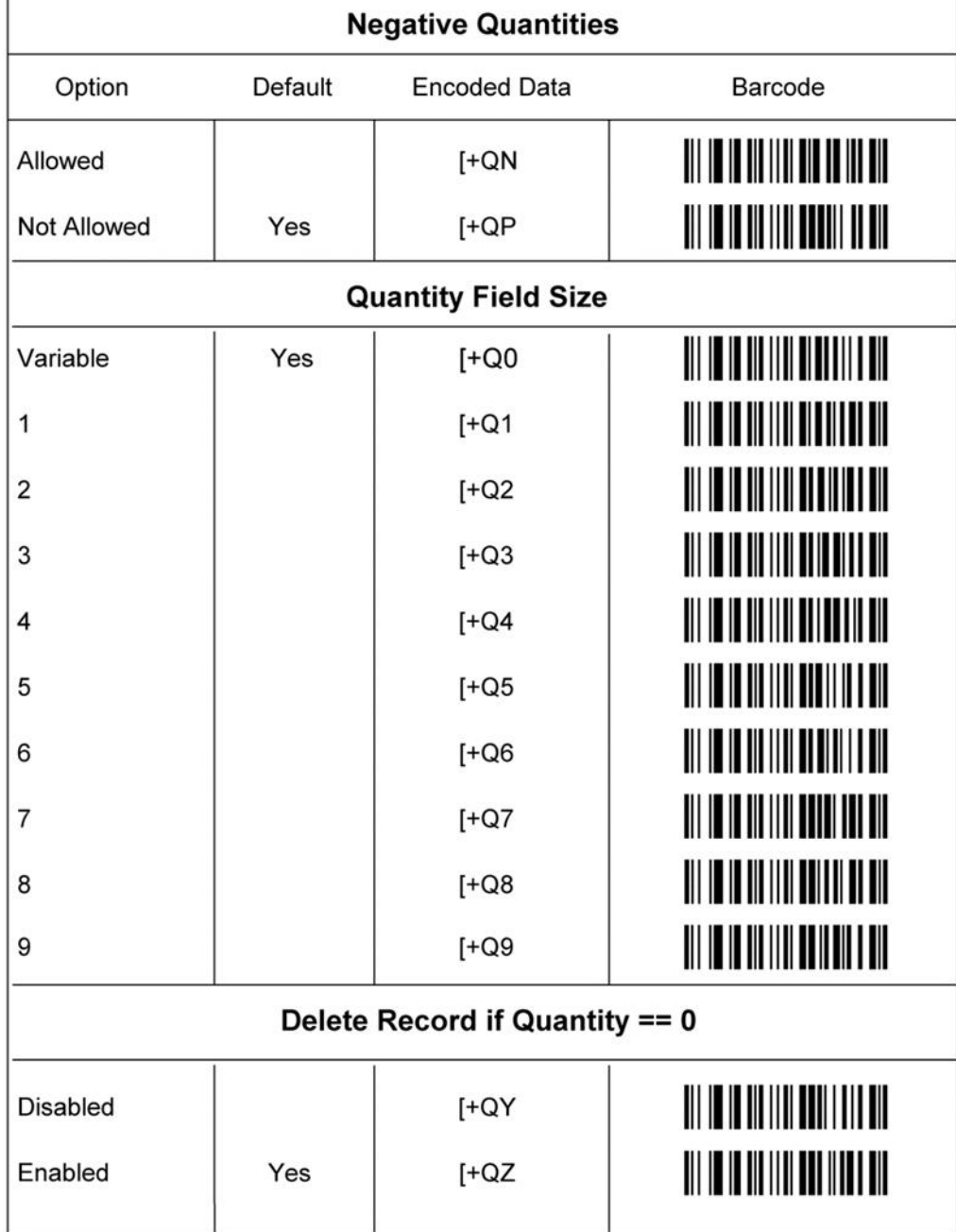

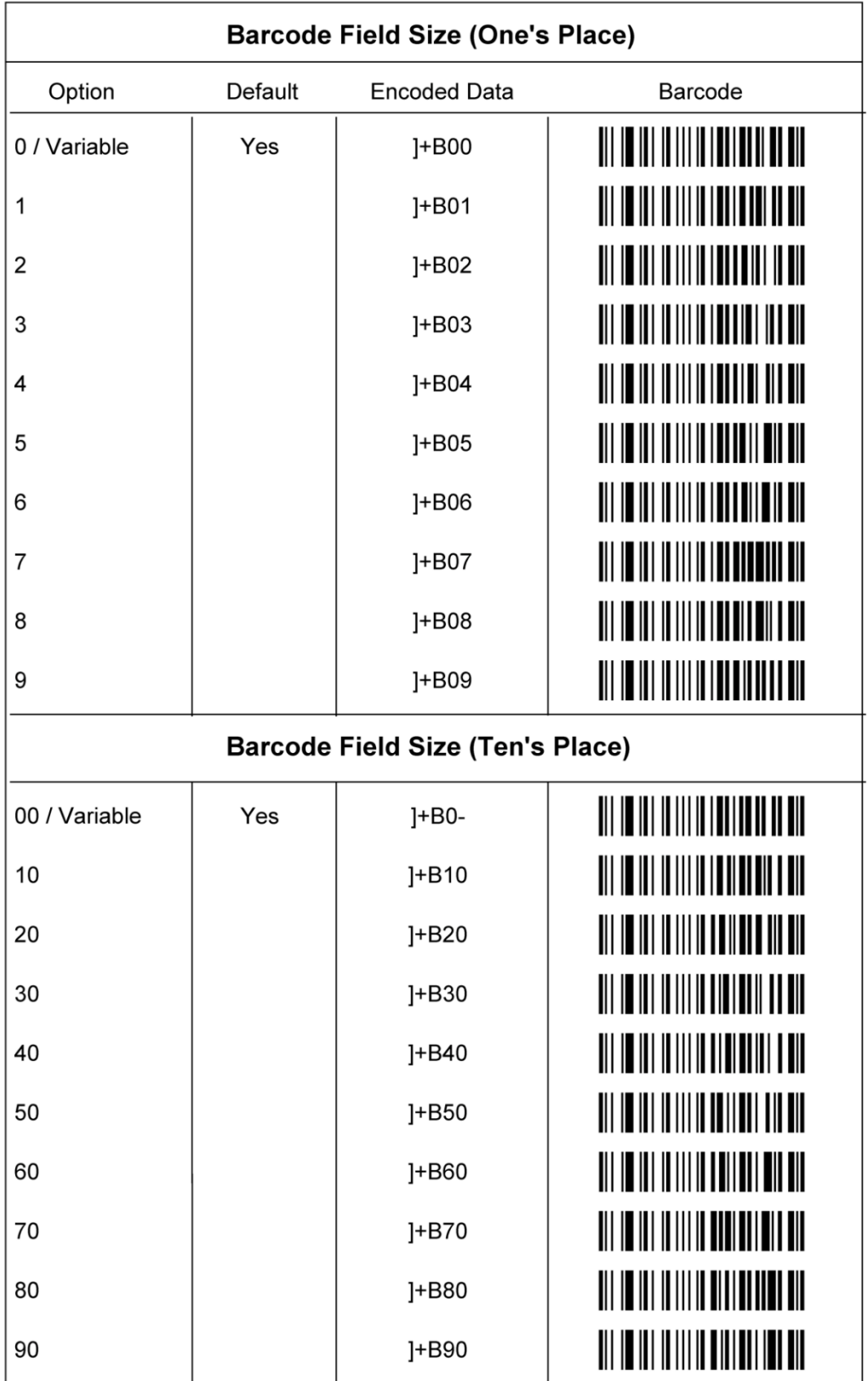

### <span id="page-30-0"></span>**B.1 Field Output Sequence**

To change the output sequence of the various fields in the output file, use the labels below.

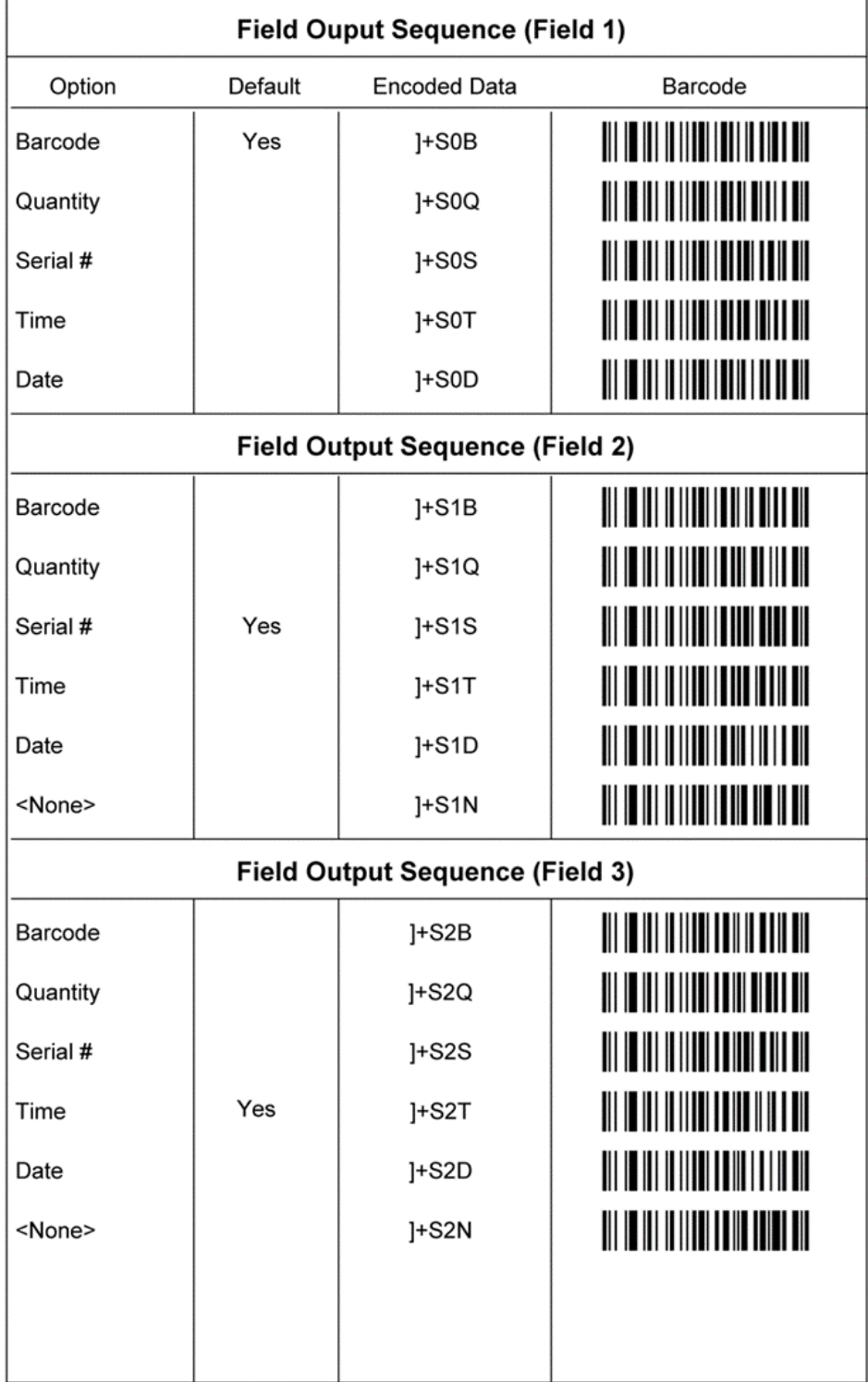

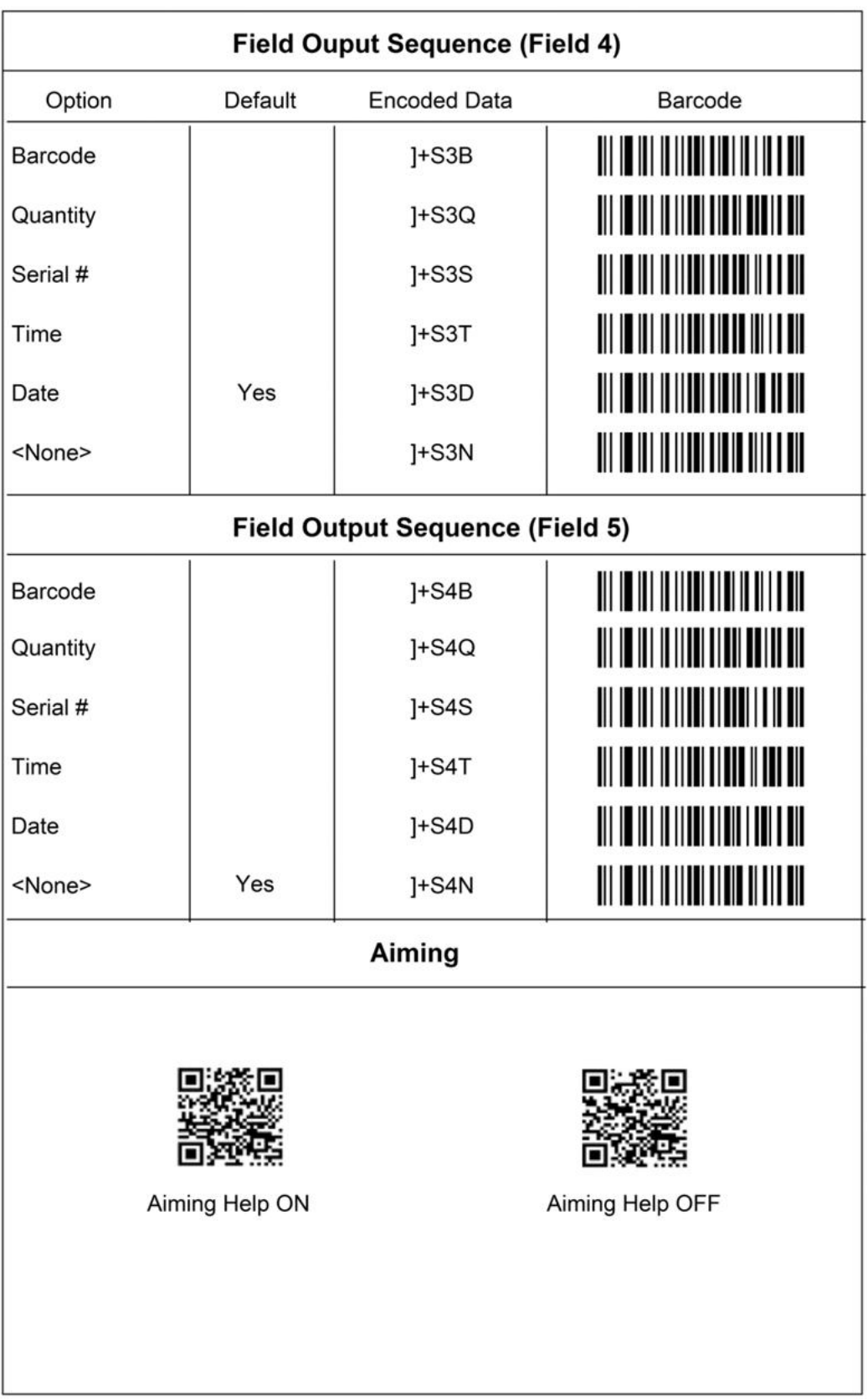

### <span id="page-32-0"></span>**Appendix C: Maintenance and safety**

Proper maintenance and adherence to safety precautions are essential for ensuring the optimal performance and longevity of your OPN-6000 barcode scanner. This chapter provides guidelines for maintaining your device and ensuring safe usage.

### <span id="page-32-1"></span>**C.1 Maintenance Guidelines**

Follow these maintenance guidelines to keep your OPN-6000 scanner in optimal condition:

- 1. **Cleaning:** Regularly clean the scanner's exterior using a soft, dry cloth. Avoid using abrasive cleaners or solvents, as they may damage the device's surface.
- 2. **Avoiding Liquids:** Keep the scanner away from liquids and moisture. Do not immerse the device in water or expose it to rain.
- 3. **Battery Care:** To maximize battery life, avoid overcharging or discharging the battery completely. Charge the scanner in a dry, well-ventilated area.
- 4. **Storage:** Store the scanner in a cool, dry place when not in use. Avoid storing it in extreme temperatures or environments with high humidity.
- 5. **Avoiding Physical Damage:** Handle the scanner with care to prevent drops, impacts, or other physical damage. Use protective cases or covers, if necessary, especially during transport or storage.
- 6. **Firmware Updates:** Regularly check for firmware updates and install them as recommended by Opticon to ensure optimal performance and compatibility with new features or enhancements.

### <span id="page-32-2"></span>**C.2 Safety Precautions**

Follow these safety precautions to prevent accidents and ensure safe usage of your OPN-6000 scanner:

- 1. **Avoiding Exposure to Extreme Conditions:** Do not expose the scanner to extreme temperatures, high humidity, direct sunlight, or corrosive substances. Operating the device in such conditions may cause malfunction or damage.
- 2. **Proper Handling:** Hold the scanner securely and avoid dropping or mishandling it. Use caution when connecting or disconnecting cables to prevent damage to connectors.
- 3. **Battery Safety:** If the battery shows signs of swelling, overheating, or leakage, discontinue use immediately and contact Opticon support for assistance. Do not attempt to disassemble or repair the battery yourself.
- 4. **Avoiding Eye Damage:** Do not stare directly into the LED light from the scanner's scan window, as it may cause eye damage. Use caution when operating the scanner in brightly lit environments.
- 5. **Child Safety:** Keep the scanner out of reach of children and pets to prevent accidental ingestion or injury. Do not allow children to handle the scanner without adult supervision.
- 6. **Compliance with Regulations:** Ensure compliance with local regulations and guidelines regarding the use and disposal of electronic devices, batteries, and other accessories associated with the scanner.
- 7. **Emergency Procedures:** In case of any malfunctions, overheating, or other emergencies, immediately disconnect the scanner from power sources and contact Opticon support for assistance.

By following these maintenance and safety guidelines, you can ensure the reliable operation and longevity of your OPN-6000 barcode scanner while minimizing the risk of accidents or damage.

### <span id="page-33-0"></span>**Appendix D: Software Development Kits (SDK)**

Opticon provides severa[l software development kits](https://opticonosedevelopment.github.io/) and example applications that can be used to customize the functionality of the OPN-2500 and OPN-6000 for your own application or to build your own mobile or desktop application to communicate with your device.

### <span id="page-33-1"></span>**D.1 C-Language Development Kit & example applications**

This SDK describes how to write or customize your own C language applications for the OPN-2500 & OPN-6000 that can be loaded on these devices using Appload.

The SDK can be found and downloaded here: [https://github.com/OpticonOSEDevelopment/opn2500\\_opn6000\\_dev\\_kit](https://github.com/OpticonOSEDevelopment/opn2500_opn6000_dev_kit)

The complete documentation can be found online at: [https://opticonosedevelopment.github.io/opn2500\\_opn6000\\_dev\\_kit](https://opticonosedevelopment.github.io/opn2500_opn6000_dev_kit)

#### <span id="page-33-2"></span>**D.2 OptiConnect mobile SDKs**

To unlock the functionality of OptiConnect in your own mobile application, Opticon has created 2 SDKs: a platform independent SDK in Flutter and a native Android SDK.

#### <span id="page-33-3"></span>**D.2.1 Flutter SDK**

The Flutter SDK can be found and downloaded here: [https://github.com/OpticonOSEDevelopment/opticonnect\\_sdk\\_flutter](https://github.com/OpticonOSEDevelopment/opticonnect_sdk_flutter)

The complete documentation can be found online at: [https://opticonosedevelopment.github.io/opticonnect\\_sdk\\_flutter/](https://opticonosedevelopment.github.io/opticonnect_sdk_flutter/)

#### <span id="page-33-4"></span>**D.2.1 Android SDK**

The Android SDK can be found and downloaded here: [https://github.com/OpticonOSEDevelopment/opticonnect\\_sdk\\_android](https://github.com/OpticonOSEDevelopment/opticonnect_sdk_android)

The complete documentation can be found online at: [https://opticonosedevelopment.github.io/opticonnect\\_sdk\\_android](https://opticonosedevelopment.github.io/opticonnect_sdk_android/)

### <span id="page-33-5"></span>**D.3 Companion Application SDK (OPN-2001 mode)**

Create your own desktop application, based on the protocol of the OPN-2001, using the Companion SDK.

The SDK and documentation can be download here: [OPN Companion SDK](https://www.opticon.com/support/OPN-2001%20PC%20Application/OPN-2001%20SDK.zip)

### <span id="page-34-0"></span>**Appendix E: Firmware Version history**

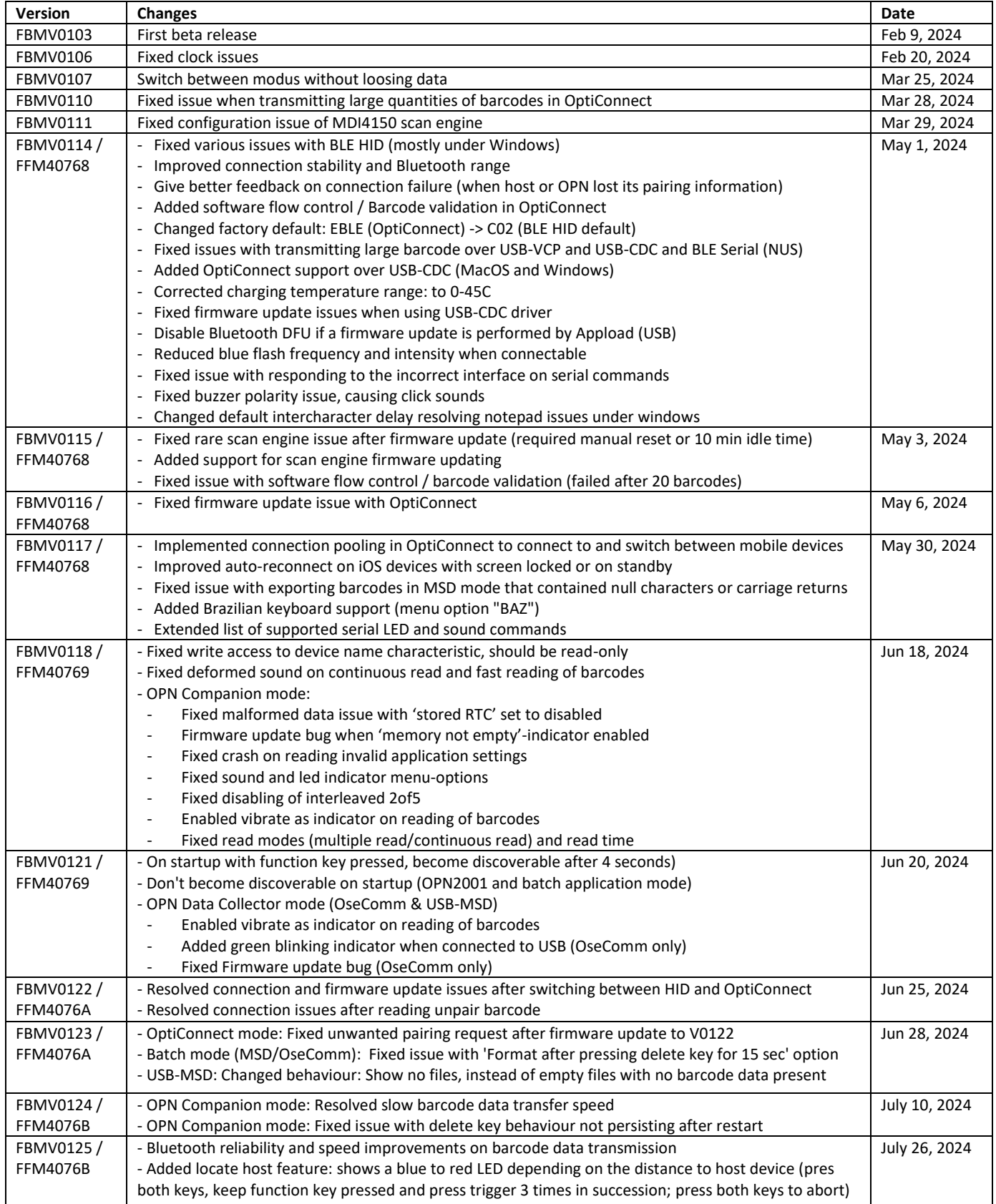

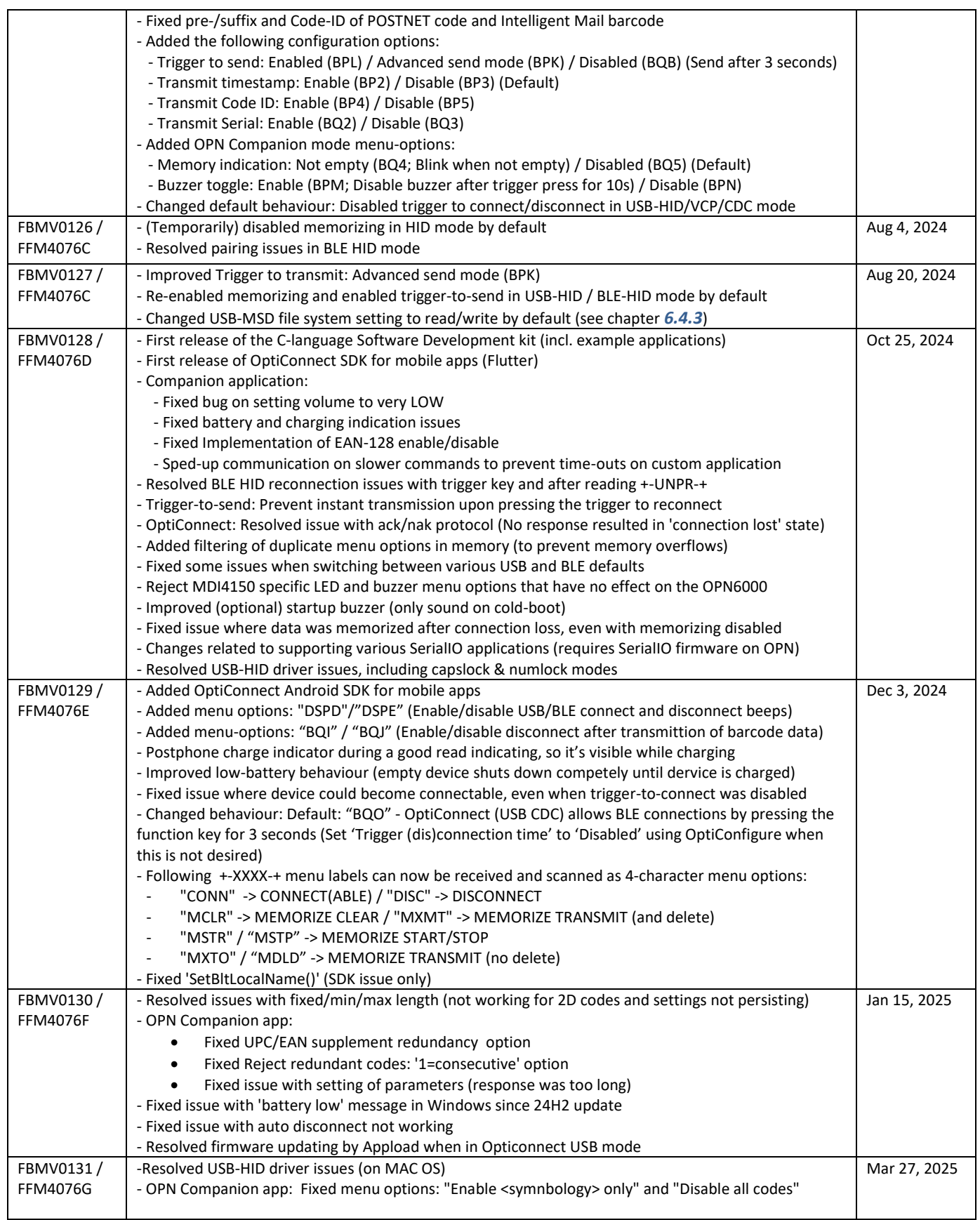